# **cMT2128X series**

## Installation Instruction

#### **Installation and Startup Guide 1**

This document covers the installation of cMT2128X Series HMI, for the detailed specifications and operation, please refer to Datasheet, Brochure and EasyBuilder Pro User Manual. Please read all warnings, precautions, and instructions on the device carefully before use.

### **Install Environment:**

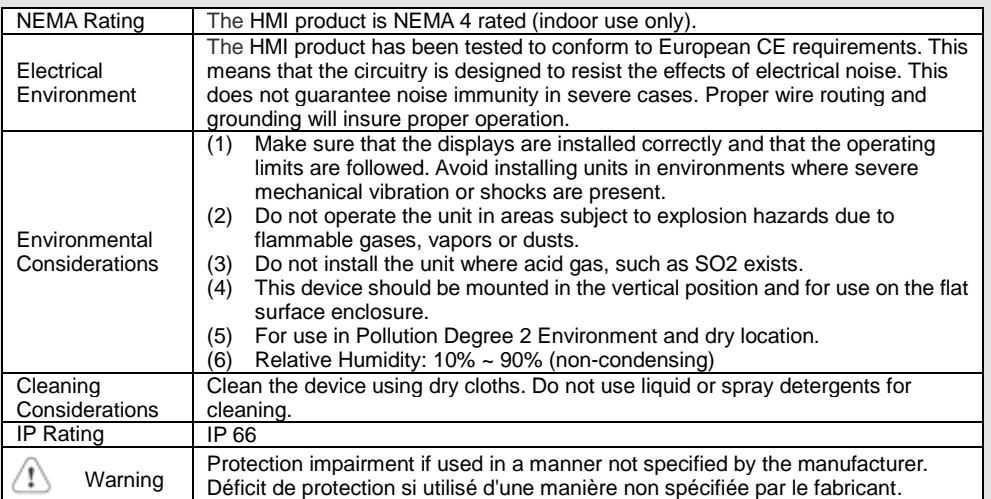

#### **Unpacking the Unit 2**

Unpack and check the delivery. If damage is found, please contact the supplier.

### **NOTE: Place the operator panel on a stable surface during installation. Dropping it or letting it fall may cause damage.**

The package includes:

(1) Installation Instruction, 2-sided A4 \*1 (2) Human Machine Interface \*1 (3) Power Connector \*1

(4) Brackets & Screws \*1 pack (5) Fuse 1.6A/250V 5\*20mm \*1

## **Installation Instructions 3**

Use a control box that provides enough Cutout Dimension:  $305$  mm x 231 mm operator panel in position, using all th and the provided brackets and screws  $2.6 \sim 3.9$  lbf.in. (For reaching waterproof preventing the panel from being defor Plan for adequate space around the u enclosure, for ventilation and cables. from other devices inside the enclosure temperature around the unit must be Minimum required clearances (along t Bottom / Sides 15 mm

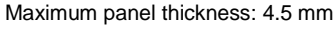

#### **Power Connections 4**

- Power Connector Specifications: Wire AWG: 24~12
- Wiring Conductor Minimum Tempe Screw Torque: 4.5 lbf-in (max.) Copper conduct only.

### **NOTE:**

**1. Connect positive DC line to the 'ground to the '-' terminal.**

**2. When downloading project using connect HMI with PLC and PC simulations** potential difference may result in d

## **System Settings 5**

When HMI is powered up and display the round Start Button in the upper-let screen to open the Setting dialog box. icon  $\mathbf{f}$  and log in. (Default System I 111111)

Go to the Network tab, and setup you In Setting dialog box you can see dev configure general settings, set HMI Ti and more.

## **6** EasyBuilder Pro Softwa

Launch EasyBuilder Pro software, sel dialog box: Select Ethernet > IP tab > file to HMI.

Using screensaver and backlight save by displaying the same image on HMI ( Please refer to EasyBuilder Pro Use

### **Communication Connections 7**

## **NOTE:**

- **1. Only Tx & Rx (no RTS/CTS) may be used for COM1 RS-232 when COM3 RS-232 is also used.**
- **2. COM2 and COM3 RS-485 2W support MPI 187.5K, please use one at a time.**

## $\frac{(54321)}{6789}$ Con.B  $\frac{(54321)}{9876}$ Con.A  $1 2 3 4 5$

**COM1**/**COM3 [RS232] 9 Pin, Male, D-sub COM2**/**COM3 [RS485] 9 Pin, Female, D-sub**  $PIN#$  COM1 [RS232]4W COM3 [RS232]2W 1 2 RxD 3 TxD 4 5 GND 6 7 RTS TxD 8 CTS RxD 9 GND

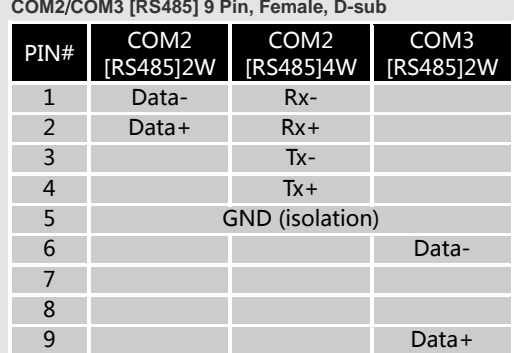

#### **Touchscreen Calibration & Restore Factory Default 8**

### **Touchscreen Calibration:**

Press and hold anywhere on the screen when HMI starts until it enters touchscreen calibration mode.

### **Restore Factory Default:**

Follow Step 5 to open the Setting dialog box. Go to "Reset options" tab, press the button of "Reset HMI to default". An Attention window shows, enter "yes".

Another way to restore factory default is entering "default111111" when logging in. An Attention window shows, enter "yes".

Please note that the projects and data stored in the unit are all cleared after pressing this button.

### **Battery Replacement 9**

Battery Specification: Type CR2032, Rated 3V

Battery replacement shall be performed by qualified personnel (engineer) only and care must be taken when handling lithium batteries. For more information on battery replacement and disposal considerations, please refer to the following link:

http://www.weintek.com/download/MT8000/eng/FAQ/FAQ\_103\_Replace\_Battery\_en.pdf

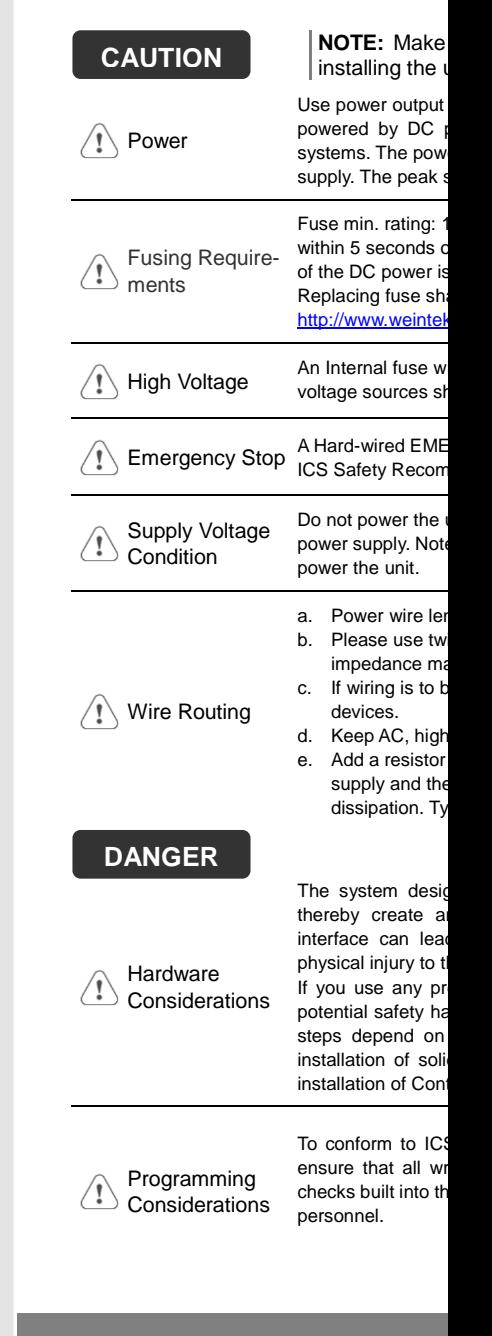

## **Limited Warranty**

This product is limited warranted a The proven defective product will e This warranty shall not cover any p (a) Out of warranty period which is 12 month (b) Damage caused by Force Majeure, acci (c) Product has been repaired or taken apar (d) Products whose identification markings have